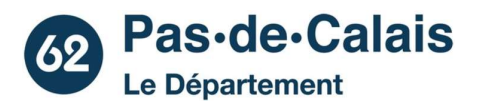

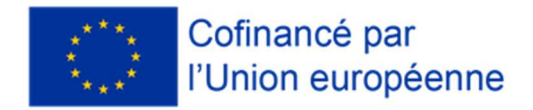

### Étapes préalables à la création d'une demande FSE+/FTJ dans MDFSE+  $(v1.0 - 03.04.23)$

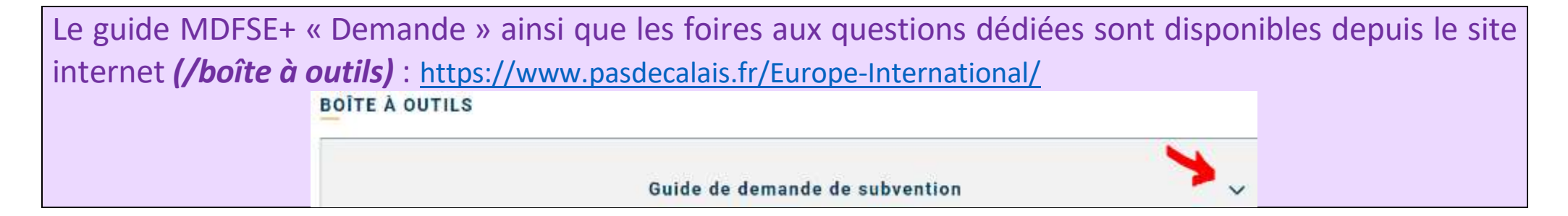

- 1-création du compte établissement
- 2-renseignement de la fiche établissement
- 3-création des autres utilisateurs / comptes
- 1-création du compte établissement

https://mesdemarches.emploi.gouv.fr/identification/login?TARGET=https%3A%2F%2Fma-demarche-fse-plus.fr%2F

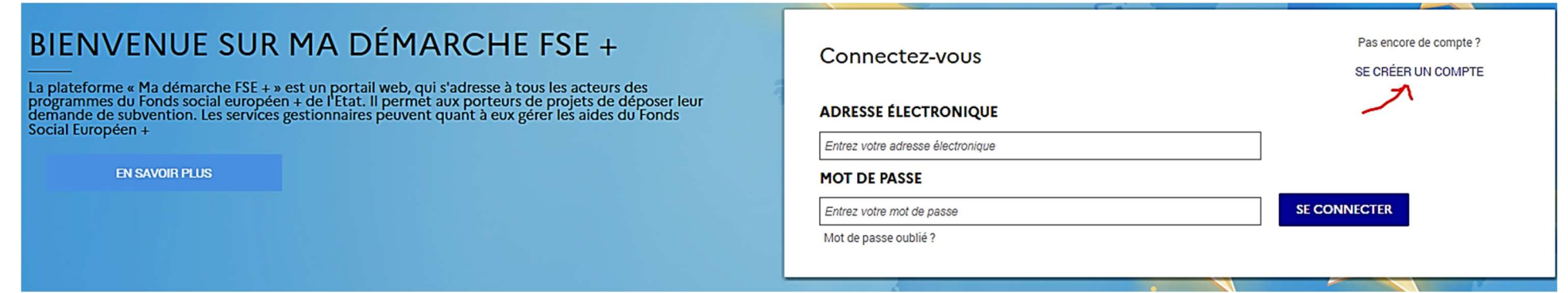

#### Ma Démarche FSE+

Ma démarche FSE +, votre plateforme FSE dématérialisée

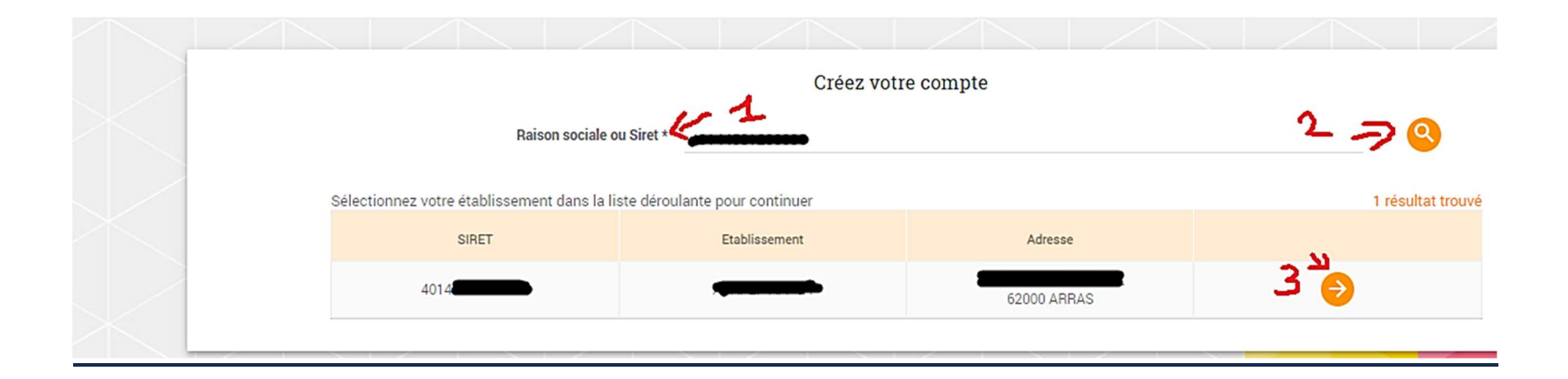

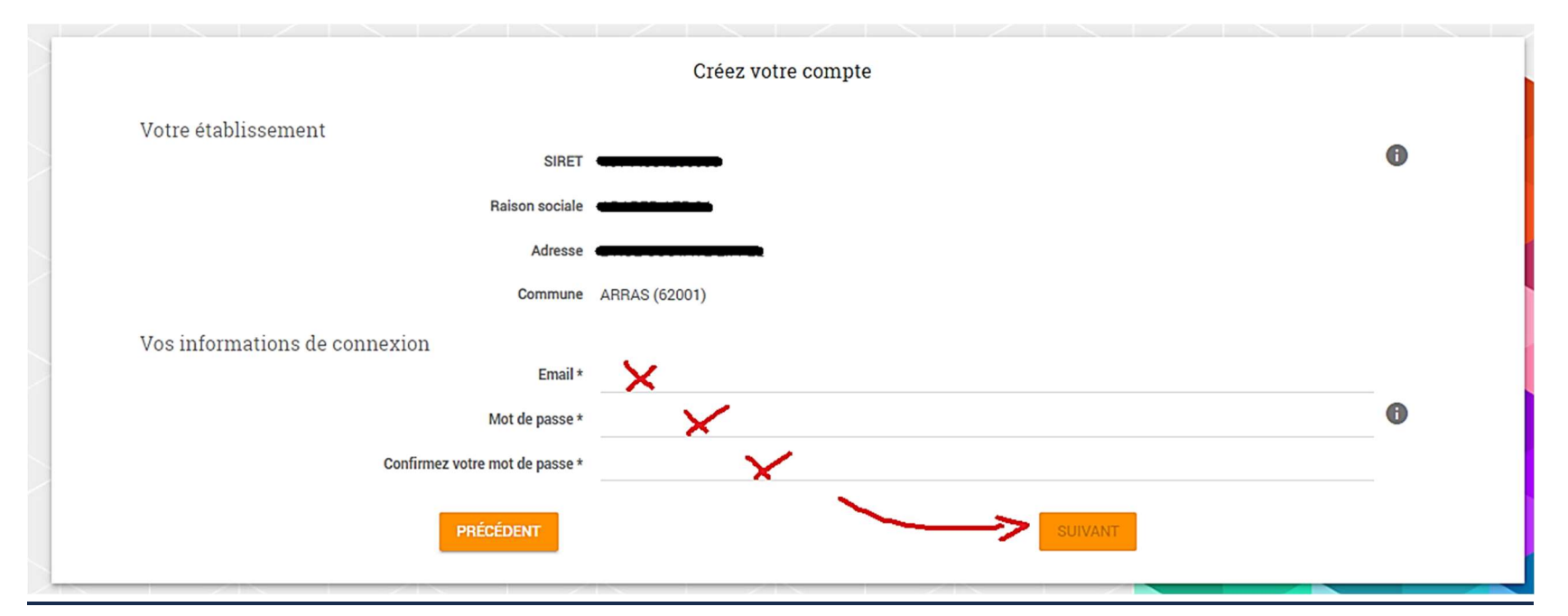

n.b. : en cas d'oubli, de doutes sur les identifiants du compte établissement (premier compte utilisateur « porteur de projet »), prendre notre attache afin que l'assistance technique nationale soit interrogée.

#### 2. Renseigner la fiche établissement

Une fois votre compte créé, connectez-vous à l'application avec les identifiants précédemment renseignés. Avant de pouvoir déposer une demande de subvention, il est nécessaire de renseigner la fiche établissement de votre organisme.

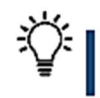

IQ.

Remarque : lors de la première connexion il vous sera demandé d'accepter les conditions générales d'utilisation de l'application.

#### 2.1. Mettre à jour la fiche établissement

Lors de votre première connexion, vous devez renseigner votre fiche établissement. Pour ce faire, il  $\triangleright$ convient de cliquer sur l'encart « Mon établissement » visible depuis la page d'accueil, puis sur

#### **METTRE À JOUR**

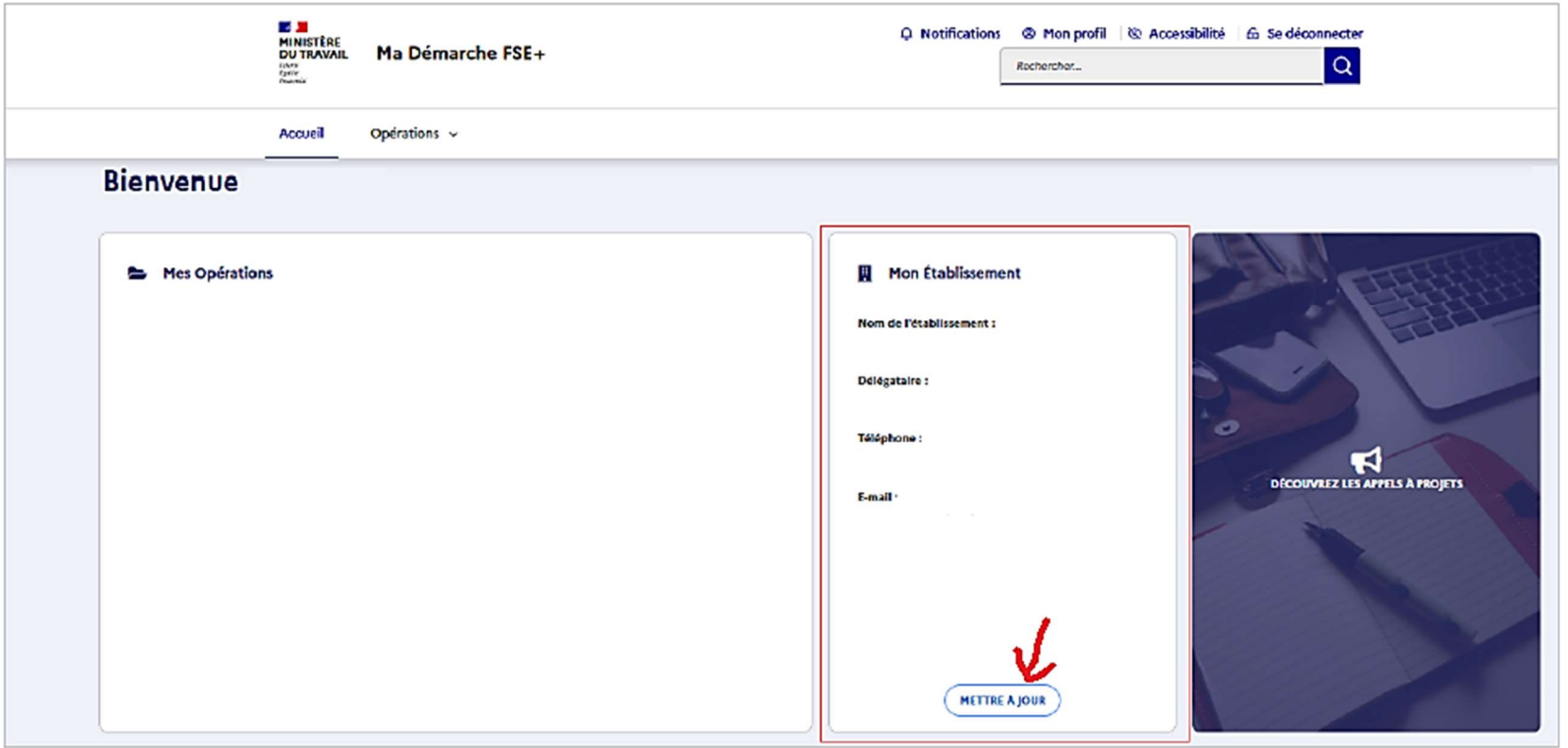

La fiche établissement est composée de trois blocs :  $\blacktriangleright$ 

O Informations générales : ce bloc reprend les données propres à l'organisme (exemple : la raison sociale, l'adresse). Ces données sont communes à toutes les demandes de subvention du même organisme.

2 Représentant légal : cette partie permet d'indiquer le représentant légal de la structure et de préciser si une délégation de signature est mise en place au sein de l'organisme.

8 Ressources publiques perçues : ce bloc permet d'indiquer la liste des aides reçues d'organismes publics (Union européenne, Etat, collectivités territoriales, ...), quelle que soit leur forme et obtenues au cours des 3 dernières années (année en cours + les deux années précédentes).

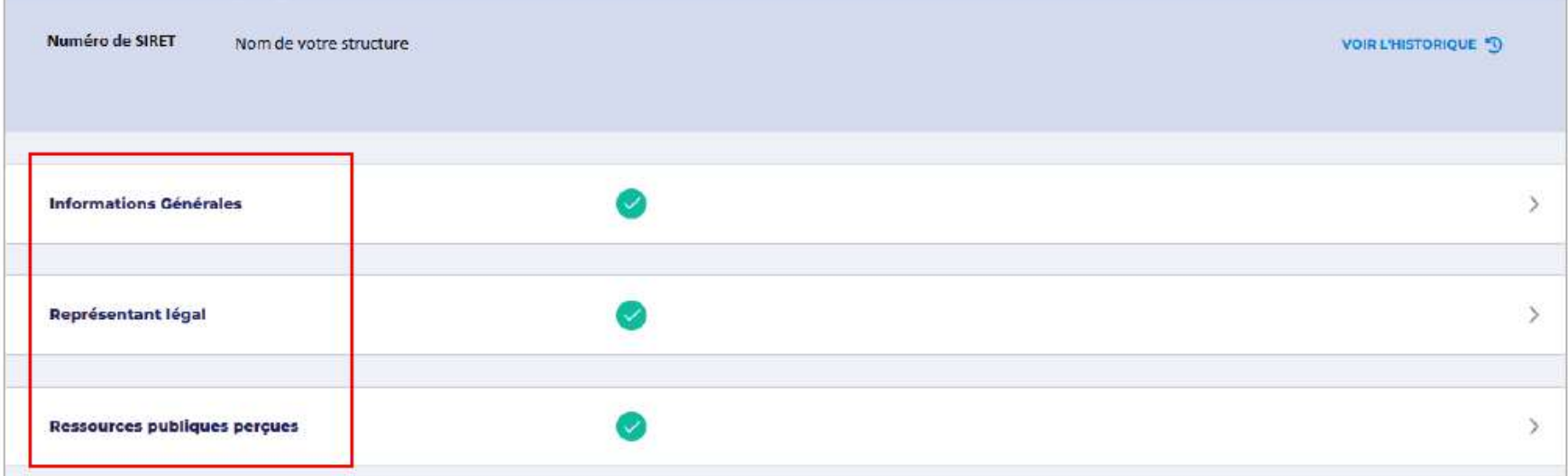

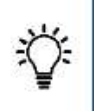

Remarque : les champs « statut juridique, nature juridique, civilité, nom et prénom du représentant légal, adresse email du représentant légal, et type de porteur de projet » de la fiche établissement doivent obligatoirement être renseignés pour pouvoir créer une demande de subvention. Si ces champs ne sont pas complets, un message d'alerte apparaît en en-tête du bloc pour vous l'indiquer +

Attention, il est impossible de déposer une demande de subvention pour cet établissement, les champs suivants doivent être remplis : Statut juridique, Nature juridique, Civilité, Nom du représentant légal, Prénom du représentant légal, Adresse e-mail du représentant légal, Type de porteur de projet.

**VOIR L'HISTORIQUE 40** en haut à droite de la fiche établissement permet de visualiser ⋟ La commande les différentes actions de création de l'établissement et des services rattachés (Date/Utilisateur/ Type d'action).

#### 2.2. Informations générales

Les données « raison sociale » et « SIRET » sont déjà pré-renseignées avec les informations que vous avez saisies lors de la création de votre compte. Vous aurez toutefois la possibilité pour mettre à jour ce bloc de cliquer soit :

**METTRE A JOUR AUTOMATIQUEMENT L'ÉTABLISSEMENT** pour que les données soient mises à jour à ⋗ Sur partir des données de votre organisme enregistrées sur le site de l'INSEE ;

**ÉDITER** pour mettre à jour la fiche manuellement et saisir directement les informations  $\blacktriangleright$ Sur demandées.

Remarque : si vous utilisez la fonctionnalité de mise à jour automatique, les données suivantes seront prérenseignées : Région administrative/ Région géographique / Adresse / Statut Juridique/Code NAF.

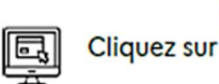

l Er

**ÉDITER** pour compléter ou modifier les données obligatoires ci-dessous :

- Statut juridique ; ⋗
- Nature juridique;
- Nationalité de l'établissement ;
- Effectif:
- Code NAF (APE) et activité ;
- Site internet;
- Type de porteur de projet.

### 3- Création d'autres utilisateurs

Pour la création d'autres utilisateurs le porteur doit se rendre dans le bloc « service rattaché »

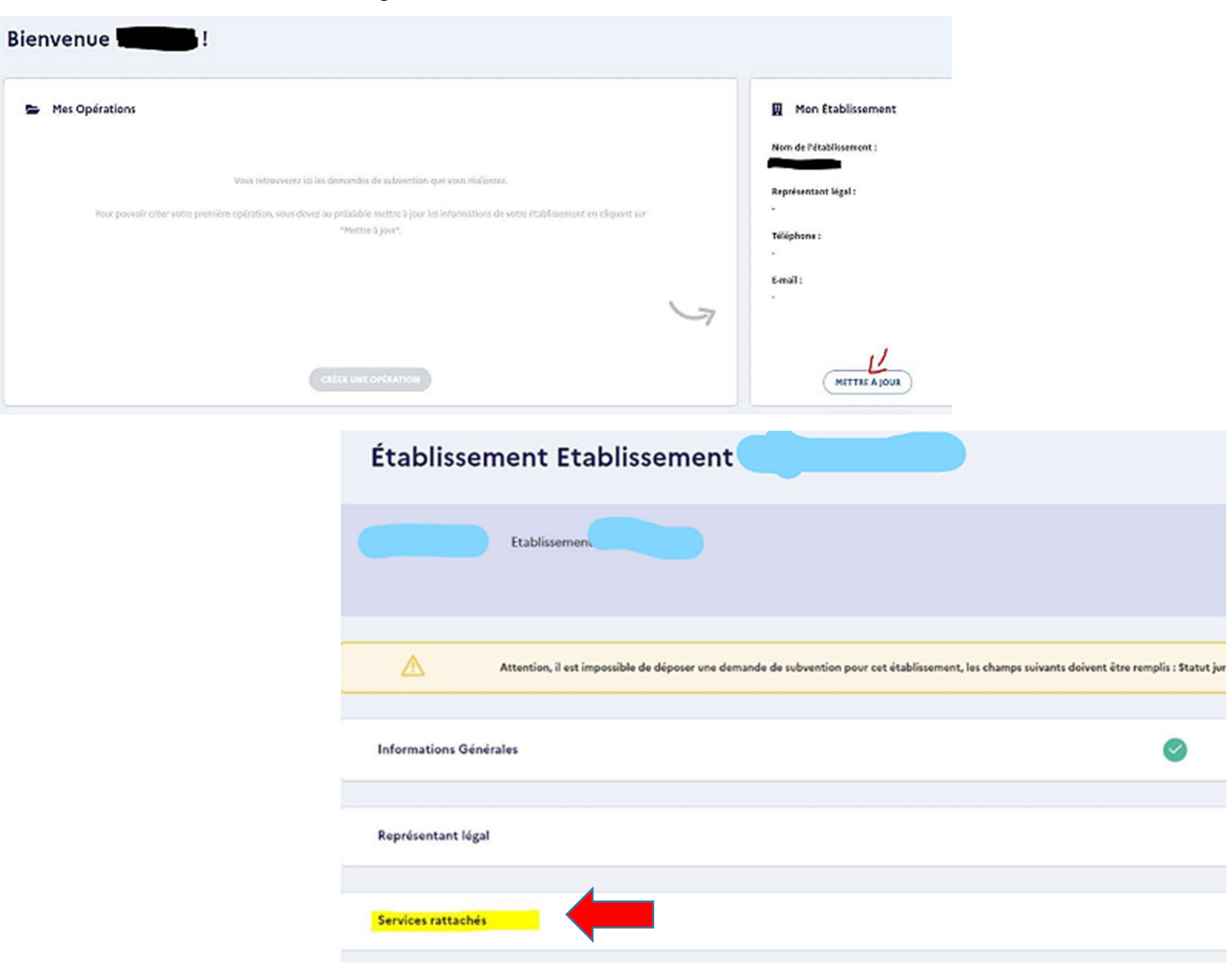

#### Cliquer sur le service porteur de projet

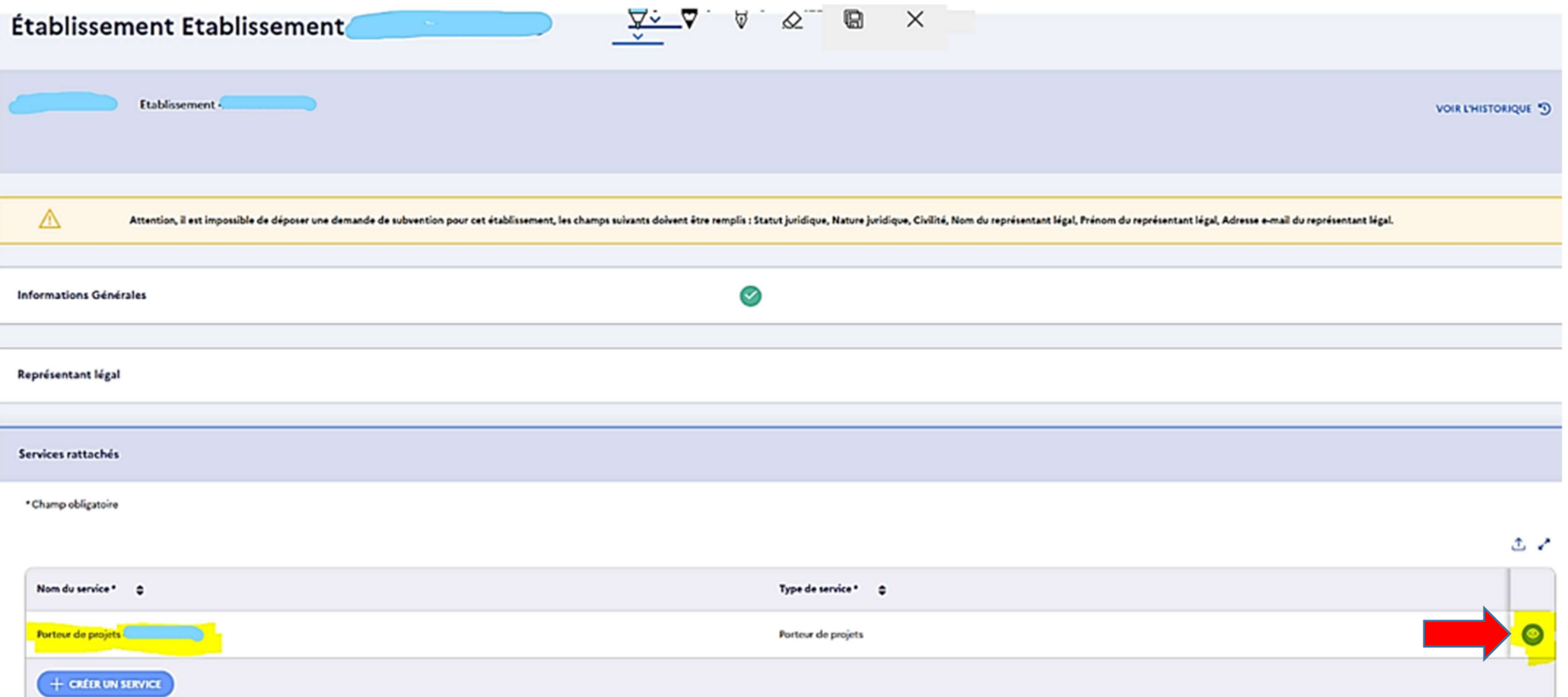

#### Puis sur le bloc « utilisateur ».

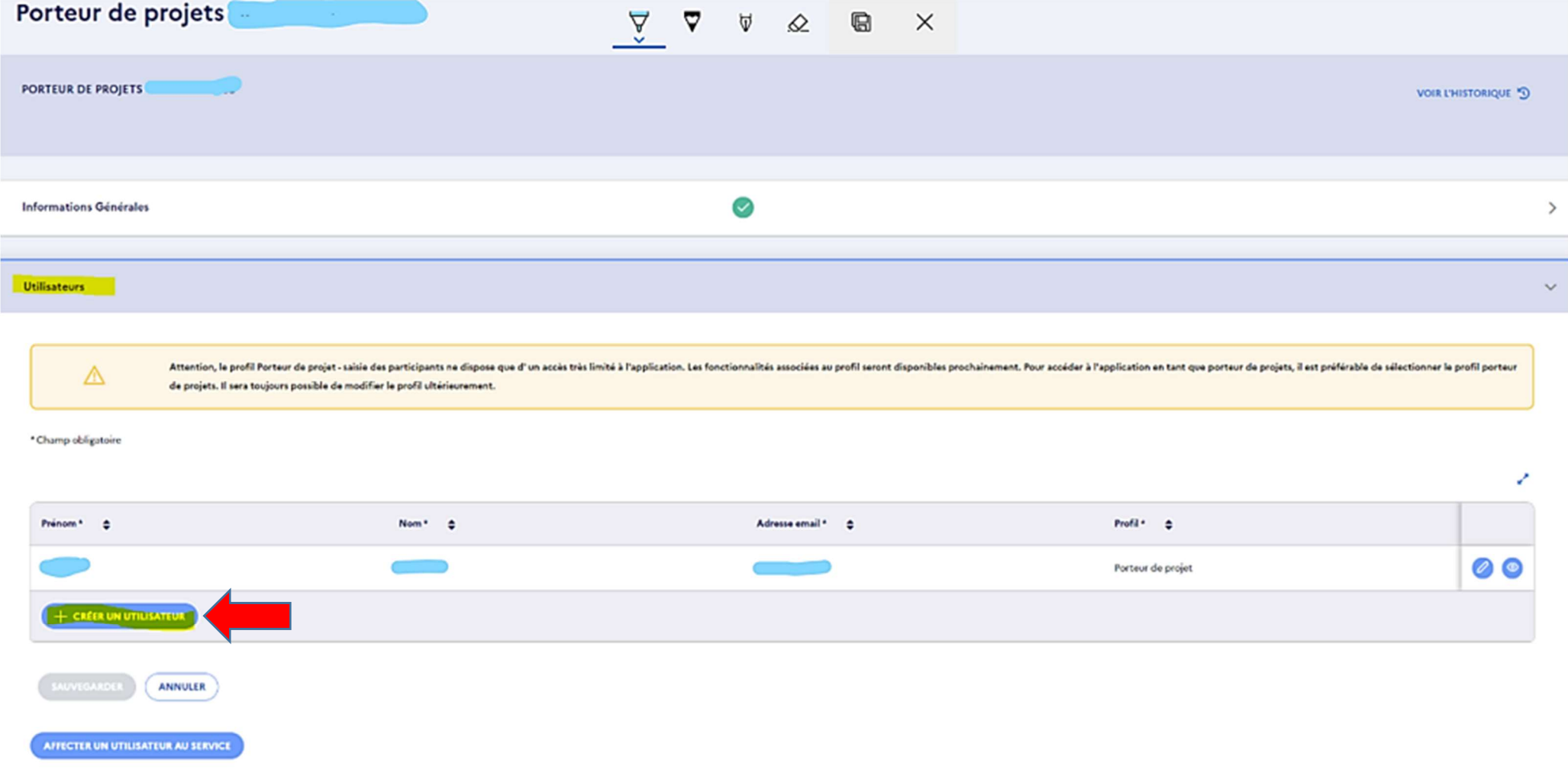

### 3.1 Mise à jour / modification du profil utilisateur

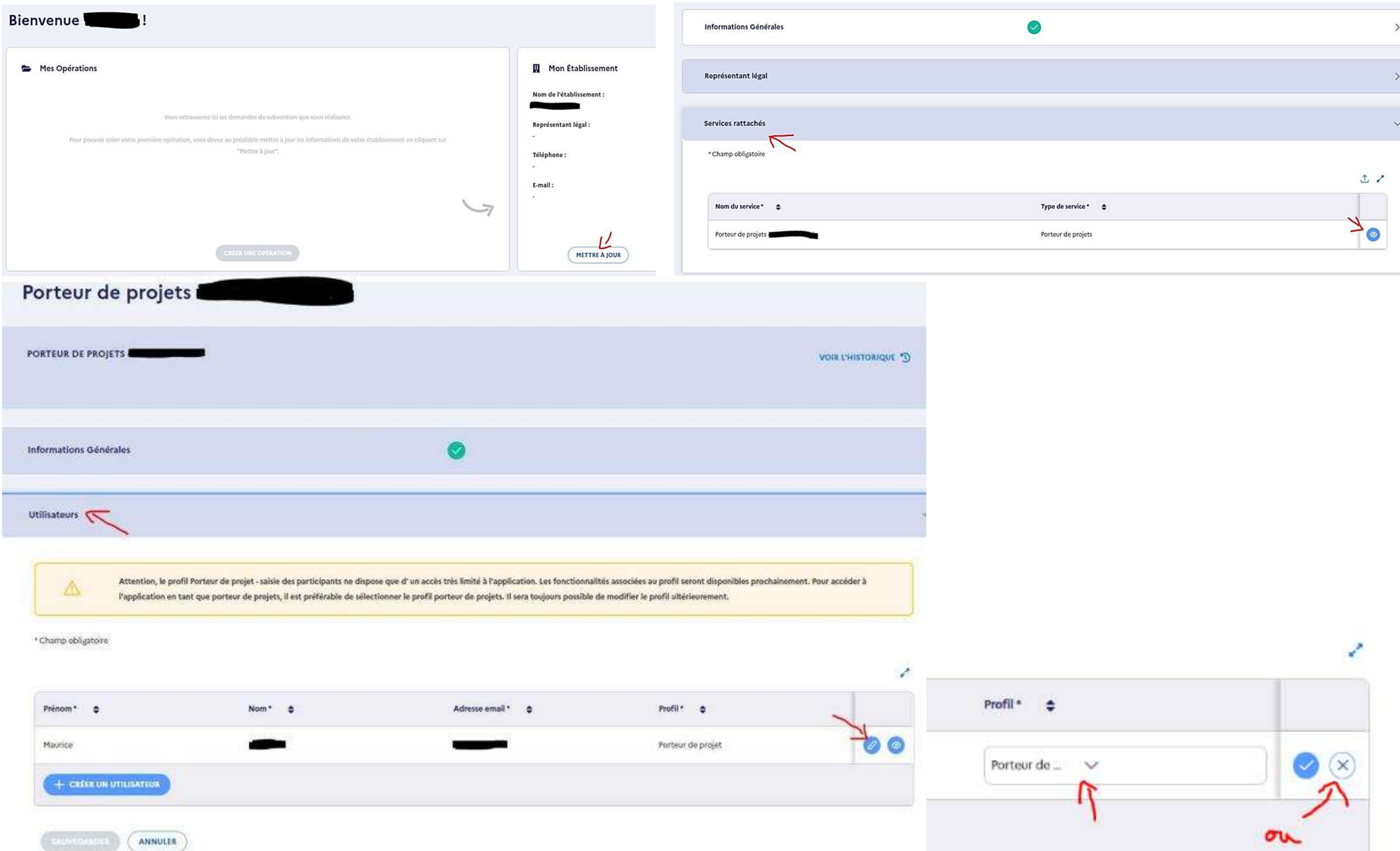

### FAQ (03/04/2023)

### [21-27] Pourquoi la raison sociale du porteur n'est pas visible dans la liste des opérations ? - FAQ

L'intitulé "Porteur de projet n° Siret" vient du fait que le porteur n'a pas mise à jour automatiquement son établissement.

Pour ce faire, le porteur doit mettre à jour sa fiche établissement.

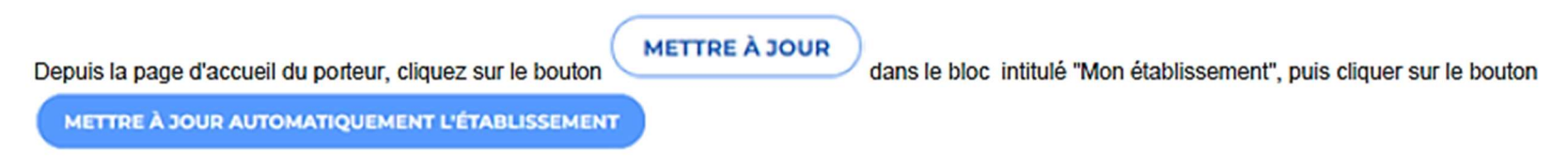

# [21-27] Impossibilité pour le porteur de projet de modifier les informations générales de la fiche établissement (Siret, Raison sociale, adresse) - FAQ

Il n'est techniquement pas possible pour un porteur de modifier manuellement les informations générales (Siret, raison sociale, adresse...) de la fiche établissement

En cas de changement de Siret par exemple, le porteur doit en faire part au service gestionnaire.

Si le porteur a des opérations au statut « Création – Création de demande », il peut directement les recréer avec le nouveau Siret.

Si le porteur a des opérations au-delà du statut « Création – Création de la demande », le porteur devra garder son compte MDFSE+ rattaché à l'ancien Siret pour assurer le suivi des opérations déposées sur l'ancien Siret. Également, le porteur devra se créer un compte MDFSE+ rattaché au nouveau Siret avec une adresse électronique différente. Du côté du service gestionnaire, au stade de l'instruction, il faudra justifier (historique MLFSE faisant état du blocage rencontré) la raison pour laquelle le porteur a été bloqué pour déposer ses opérations sur le Siret à jour.

Une évolution technique est en cours d'élaboration pour gérer les cas de changement de Siret de comptes utilisateurs (Porteurs de projets et OI).

# [21-27] Quelle est la différence entre le profil « Porteur de projet » et le profil « Porteur de projet – Saisie des participants »  $? - FAQ$

Le profil « Porteur de projet » et « Porteur de projet – Saisie des participants » n'ont pas les mêmes droits.

C'est le profil « Porteur de projet » qui dispose de tous les droits porteurs et qui est à utiliser en l'état sur MDFSE+.

Le profil « Porteur de projet - Saisie des participants » n'a actuellement aucun droit ni aucun accès sur MDFSE+ en l'état.

La saisie des participants n'étant pas encore paramétrée, le profil « Porteur de projet – Saisie des participants » interviendra plus tard dans les dossiers.

Il est nécessaire d'avoir un profil « Porteur de projet » pour saisir des demandes de subvention.

Le profil « Porteur de projet » peut également effectuer les actions suivantes sur son établissement :

- Accéder à la fiche établissement ;
- Consulter les demandes :
- Gérer les utilisateurs :
- Saisir des participants (lorsque le module sera disponible).

Lorsqu'un utilisateur avec le profil « Porteur de projet - Saisie des participants » essaie de faire une action pour laquelle il n'a pas les droits, l'un des messages ci-dessous s'affiche :

#### Frreur 403

Vous n'êtes pas autorisés à effectuer l'action demandée.

Vous ne disposez pas du droit requis pour effectuer cette action : ("Peut consulter une demande").

**ARetourner** à la page d'accueil

«Retourner à la page précédente

### Vous n'êtes pas autorisé à accéder à Ma démarche FSE +

L'établissement correspondant à ce SIRET a déjà été créé.

Veuillez contacter votre responsable d'établissement pour qu'il crée votre habilitation dans l'application Mdfse+, tout en vérifiant que votre compte est actif.

Pour les porteurs de projets un kit tutoriel est disponible sur le site fse gouv.fr

En cas d'affichage de l'un des messages d'erreur ci-dessus, les personnes ayant le profil « Porteur de projet » au sein de l'établissement doivent modifier le profil de la personne rencontrant le problème (CF. FAQ [21-27] Modification du profil des comptes porteurs - FAQ).

Dans le cas contraire, le porteur concerné par le problème doit contacter son gestionnaire qui fera le nécessaire auprès de MLFSE.

# [21-27] Comment créer plusieurs comptes porteurs ? - FAQ

Sur Ma Démarche FSE+, il n'y a par défaut qu'un seul compte porteur par établissement.

Le porteur de projet possédant le premier compte a la possibilité de créer d'autres comptes porteurs depuis son établissement.

La création d'autres comptes dans un établissement doit alors être effectuée par le compte porteur initialement créé.

NB : seuls les comptes avant le profil Porteur de projet peuvent créer des comptes.

La procédure à suivre pour la création des comptes depuis la fiche établissement est la suivante :

- Cliquer sur le bloc Services rattachés
- Accéder au détail du service porteur de projet
- Cliquer sur le bloc Utilisateurs
- Cliquer sur Créer un Utilisateur
- Remplir les champs prénom, nom, adresse mail et sélectionner le profil (Porteur de projet ou Porteur Saisie des participants) correspondant avant de valider la création du compte.

### [21-27] Modification du profil des comptes porteurs – FAQ

Seules les personnes ayant un profil « Porteur de projet » peuvent modifier des comptes.

Ci-dessous la procédure à suivre depuis la fiche établissement :

- Cliquer sur le bloc Services rattachés :
- · Accéder au détail du service porteur de projet ;
- Cliquer sur le bloc Utilisateurs :
- · Modifier le profil de l'utilisateur à l'aide du Crayon;
- Valider et cliquer sur le bouton Sauvegarder.

#### **Remarques:**

- S'il n'existe aucun profil « Porteur de projet », la personne concernée par le problème doit contacter son gestionnaire qui fera le nécessaire auprès de MLFSE.
- Dans la version actuellement de MDFSE+, il n'est pas possible de modifier les coordonnées des utilisateurs. Dans ce cadre, le « Porteur de projet » doit désactiver le compte de la personne concernée puis recréer son compte avec les bonnes informations.

# [21-27] Désactivation des comptes porteurs - FAQ

Seules les personnes avant un Profil « Porteur de projet » peuvent désactiver des comptes.

Ci-dessous la procédure à suivre depuis la fiche établissement :

- Cliquer sur le bloc Services rattachés ;
- · Accéder au détail du service porteur de projet :
- Cliquer sur le bloc Utilisateurs ;
- Accéder au détail de l'utilisateur pour lequel la désactivation de compte est nécessaire :
- Cliquer sur le bouton Editer du bloc Services, profils et droits associés :
- Cliquer sur le bouton Radio en face du texte Affectation active avant de Cliquer sur Valider pour désactiver le compte.

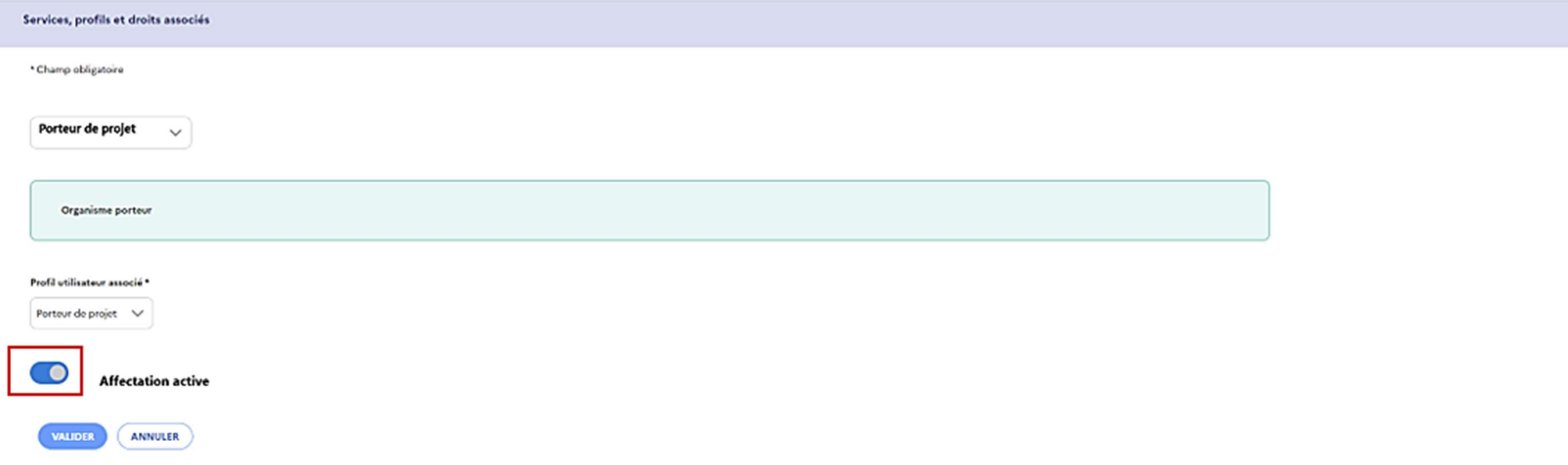

NB : s'il n'existe aucun profil « Porteur de projet », la personne concernée doit par le problème doit contacter son gestionnaire qui fera le nécessaire auprès de MLFSE.

# [21-27] Impossibilité pour le porteur de sélectionner un profil de plan de financement lors de la création de la demande - FAQ

Pour être capable de choisir un profil de plan de financement, le porteur de projet doit avoir répondu aux questions du bloc "Ressources publiques percues" de la page Projet (questions Oui/Non commencant par "Le projet pour lequel vous demandez un cofinancement FSE est-il intégralement mis en œuvre par voie de marché (ou prestations externes) ?".

# [21-27] Après un copier/coller de texte, le nombre de caractères ne correspond pas entre Word et Mdfse+ - FAQ

Le comptage du nombre de caractères entre votre fichier Word et Mdfse+ ne correspond pas en raison des champs riches (mise forme particulière via balisage, texte en gras/italique/retour à la ligne, autre formatage particulier etc.).

En effet, les champs riches prennent plus d'espace/de poids dans le code informatique, ce qui se répercute dans le nombre de caractères affiché.

Pour remédier à ce problème, vous devez :

- Restreindre la mise en page qui consomme beaucoup de caractères
- Copier/coller votre texte Word dans un bloc note afin d'avoir un texte brut, avant de le coller dans Mdfse+

# [21-27] Le porteur peut-il modifier une pièce jointe dans le cadre de l'instruction ? – FAQ

Il n'est actuellement pas possible pour le porteur de modifier les pièces jointes lors de l'instruction car il a été considéré qu'elles avaient déià été validées à l'étape de recevabilité. Le porteur peut néanmoins toujours ajouter autant de nouvelles pièces jointes qu'il le souhaite.

# [21-27] Comment modifier les pièces jointes lorsque la demande est au statut « Déposée - Correction des pièces jointes » ? - FAQ

Il existe deux façons de modifier les pièces jointes en fonction de leur nature.

Il est important de noter que les manipulations à effectuer pour modifier le document attestant la capacité du représentant légal et la délégation de signature sont différentes des autres pièces jointes.

Pour modifier le document attestant la capacité du représentant légal ou la délégation de signature, le porteur doit suivre les étapes suivantes :

- Aller sur sa page Etablissement :
- Editer le bloc Représentant légal ;

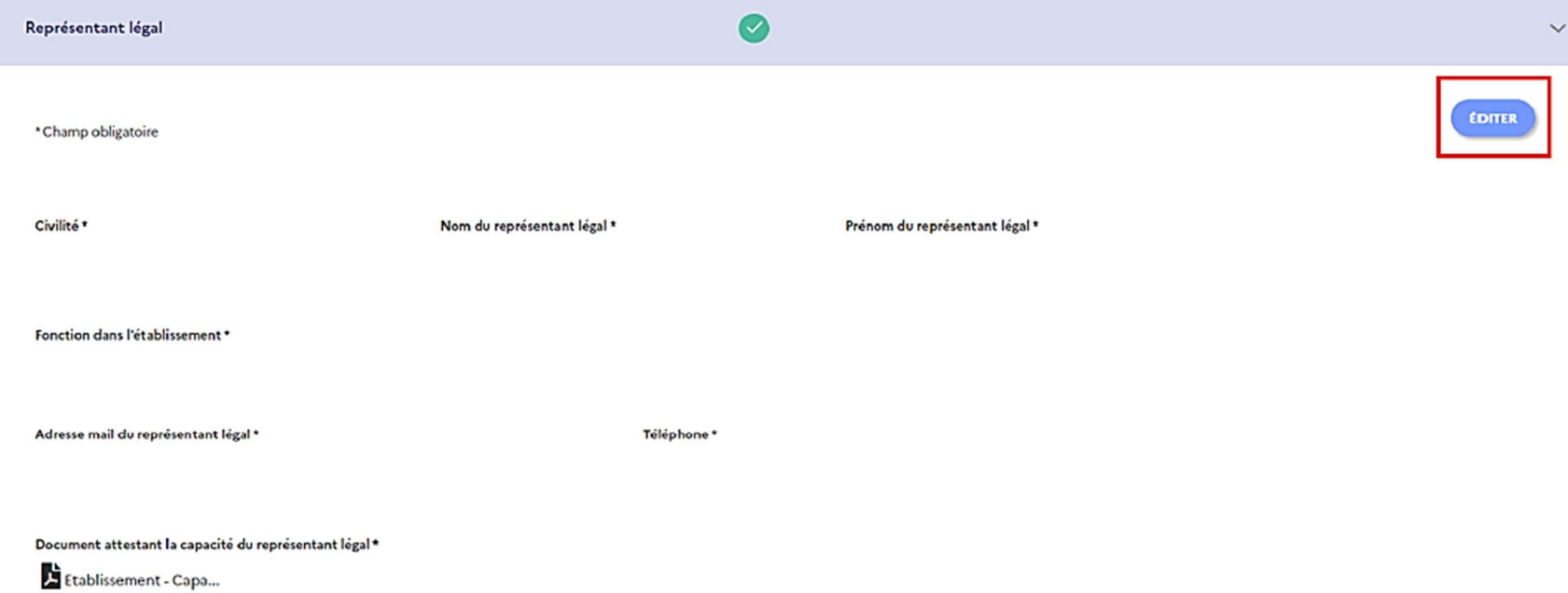

Oui

· Supprimer le document attestant la capacité du représentant légal ou la délégation de signature et ajouter le nouveau document ;

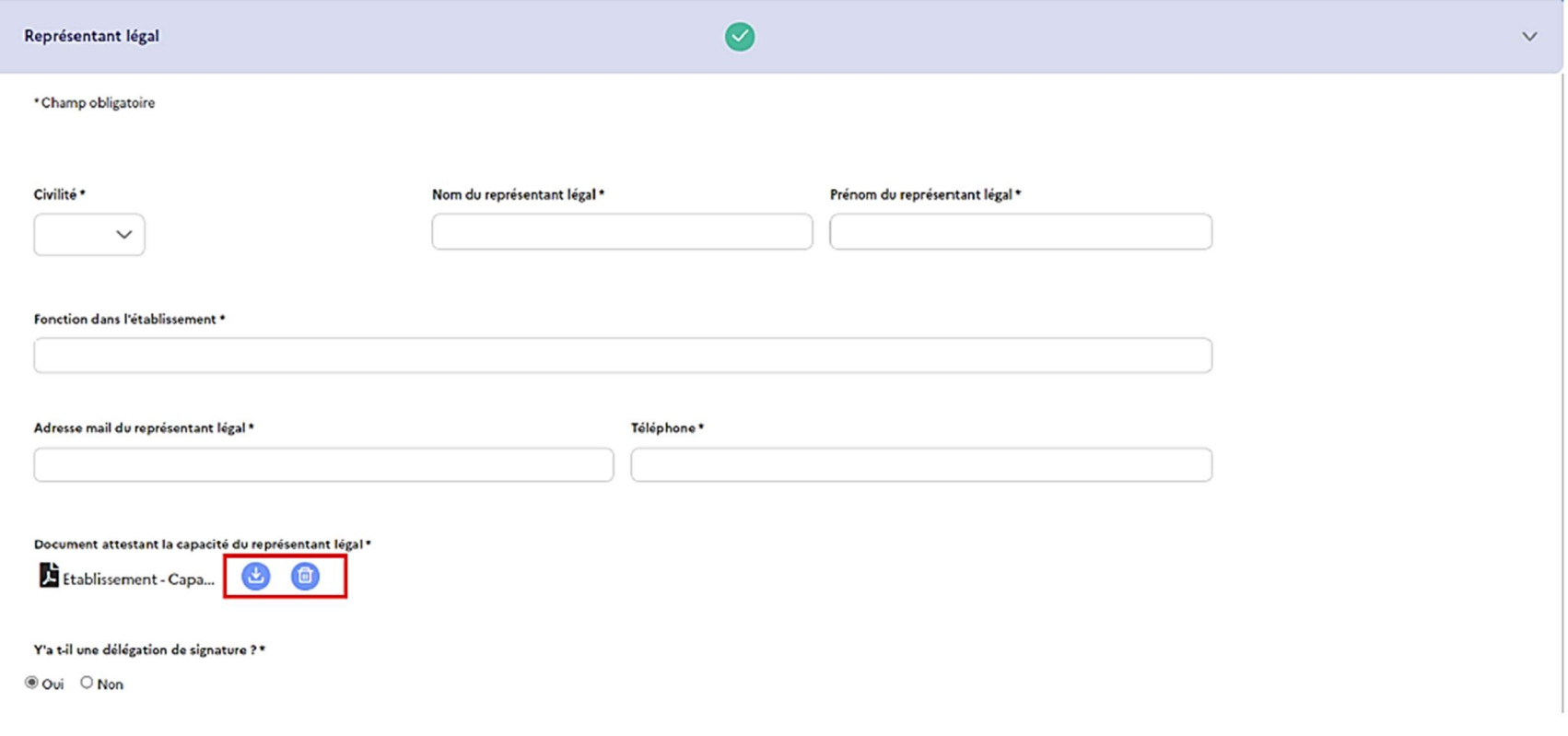

· Sauvegarder le bloc

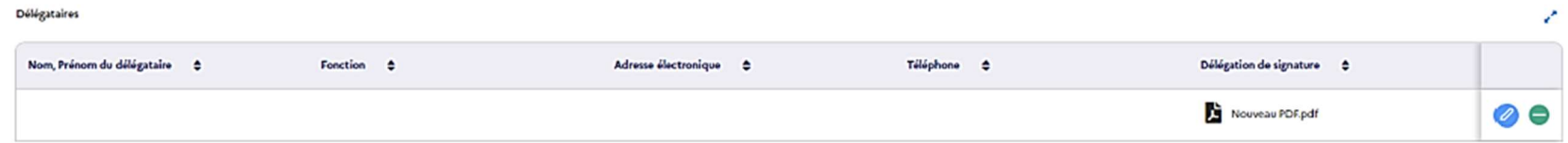

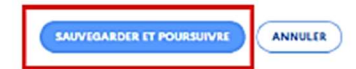

• Revenir sur la page de validation de la demande, onglet Pièces jointes et sur la ligne de la pièce Document attestant la capacité du représentant légal ou délégation de signature :

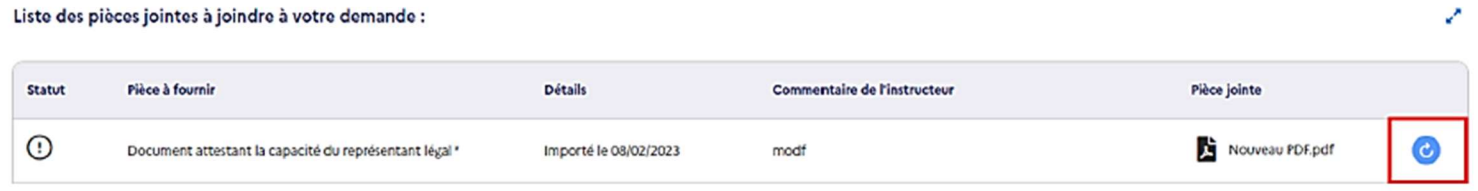

- Cliquez sur le bouton Actualiser (si besoin vous devez utiliser la barre de défilement horizontale du tableau et/ou des cellules pour y accéder en fonction de la taille de votre écran);
- · Sauvegarder.

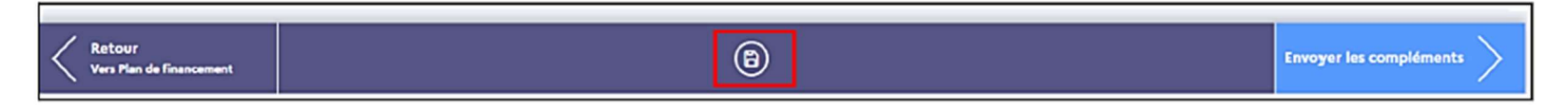

Si vous souhaitez modifier les autres pièces jointes, il convient de les supprimer et d'en télécharger des nouvelles.

En détail, voici la procédure pour modifier les autres pièces jointes :

- Aller sur la ligne de la pièce jointe concerné dans la page de validation de la demande, onglet Pièces jointes;
- Supprimer la pièce avec l'icône de la poubelle ;
- Ajouter la nouvelle pièce.

NB : Pour visualiser l'icône Poubelle, vous devez utiliser la barre de défilement horizontale de la pièce jointe considérée

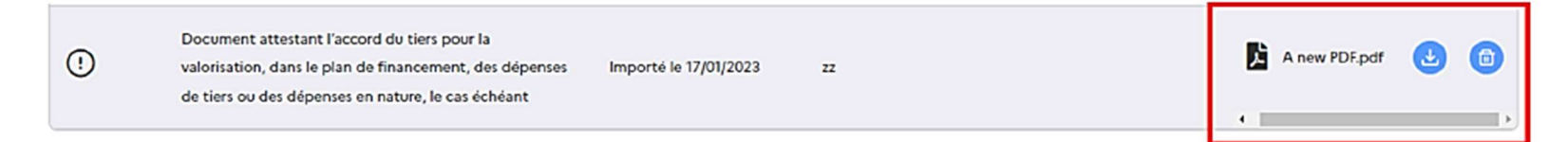

Après avoir modifié les pièces jointes demandées, le porteur doit cliquer sur le bouton "Envoyer des compléments".

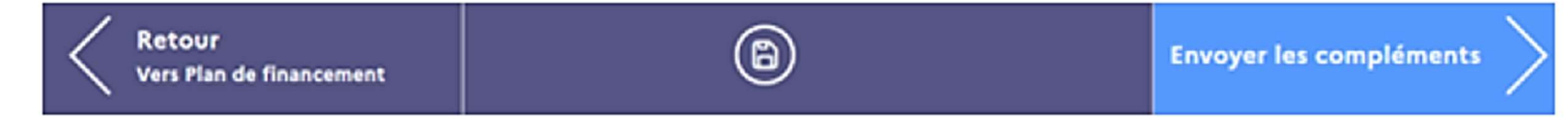